## Інструкція з налаштування IPTV на ПК з операційною системою Ubuntu Linux 20.04

Для підключення послуги перегляду IPTV Вам потрібно обов'язково зателефонувати до технічної підтримки (+380675301005, щоденно з 08:00 до 20:00). Посилання на список відтворення – http://91.207.88.34:8000/playlist.m3u8

Для перегляду IPTV можна використовувати будь-який додаток, що має здатність відтворювати потокові відеозаписи та списки відтворення у форматі \*.m3u8. Але ми рекомендуємо використовувати безкоштовний додаток "VLC". Цей додаток можна встановити за допомогою вбудованого магазину додатків. Тепер перейдемо до інструкції зі встановлення додатку та налаштування списку відтворення.

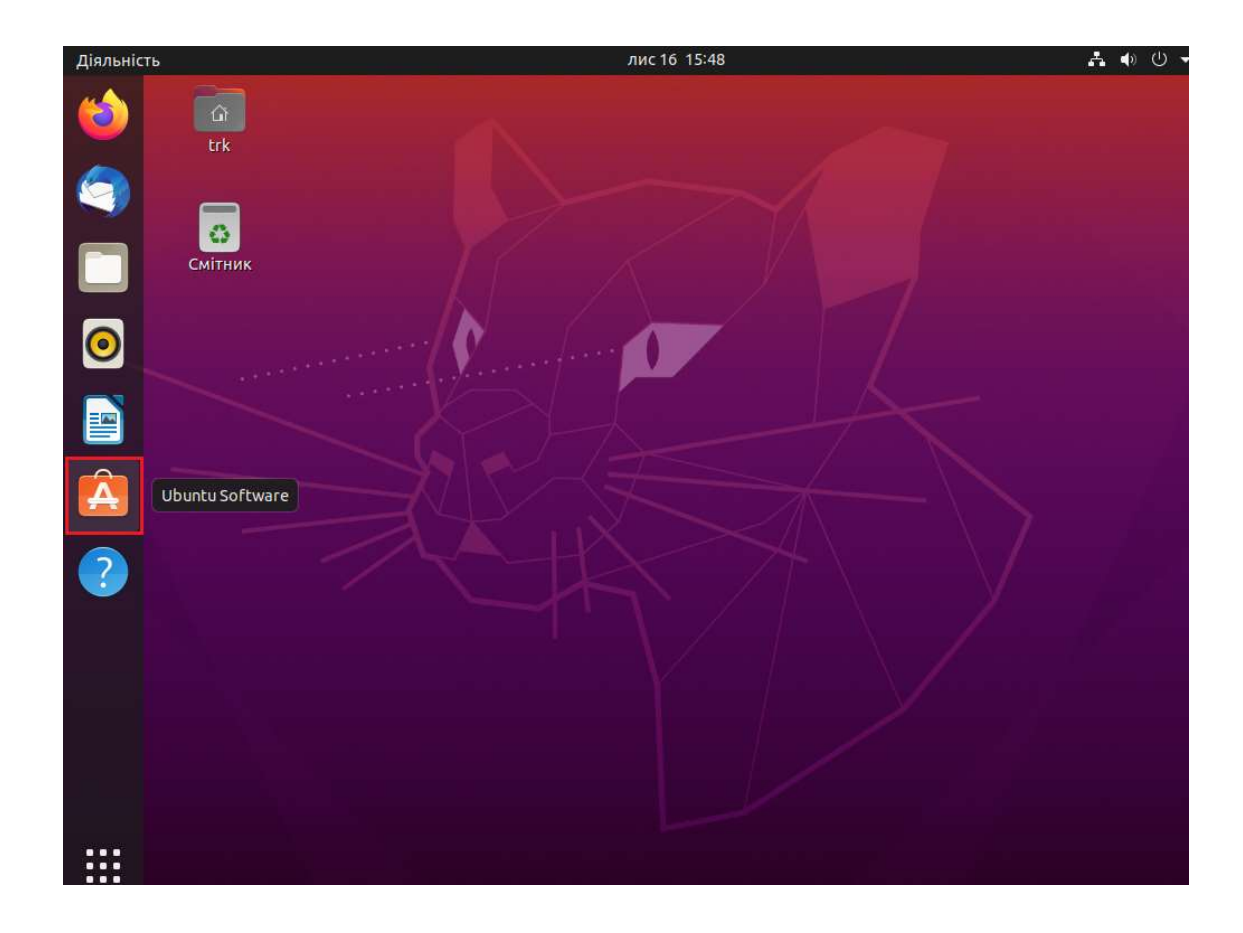

1. Запустіть магазин додатків "Ubuntu Software"

2. Знайдіть піктограму з написом «VLC» та натисніть на неї

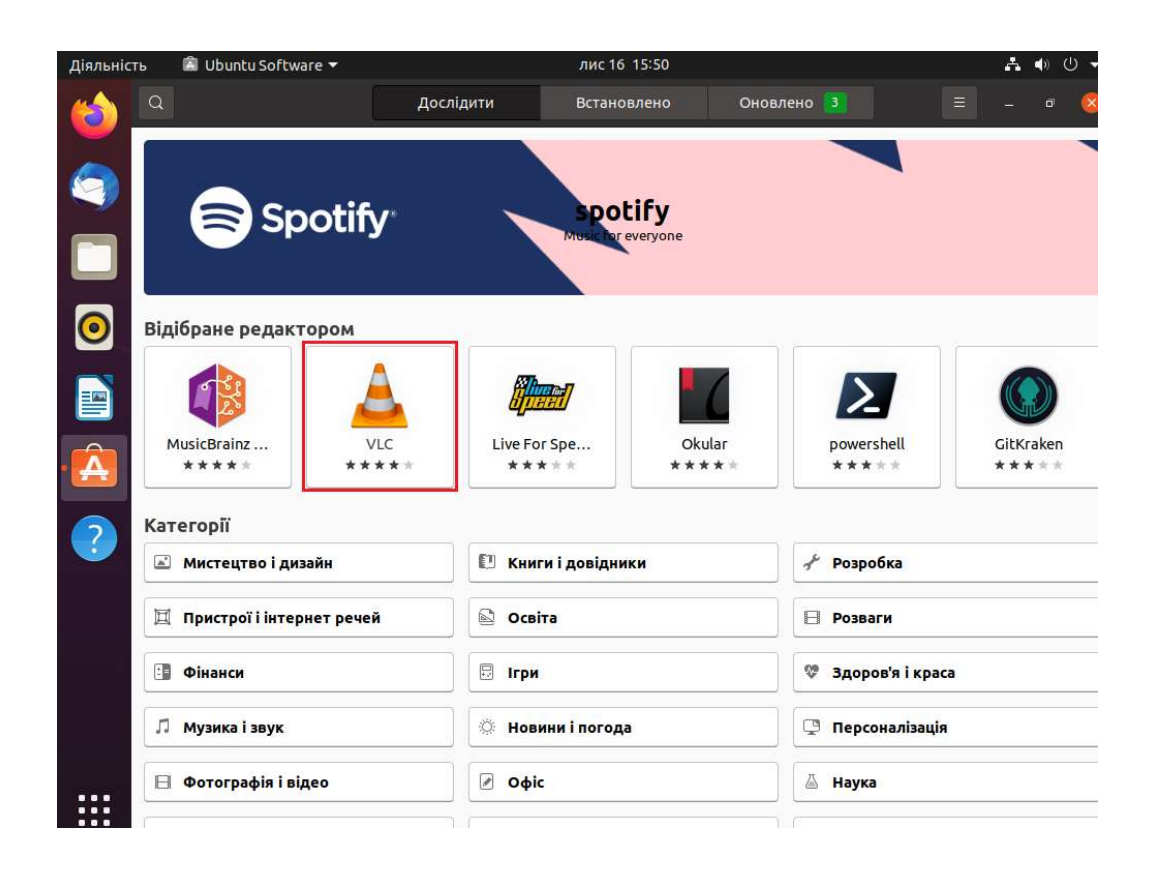

## 3. Натисніть кнопку «Встановити»

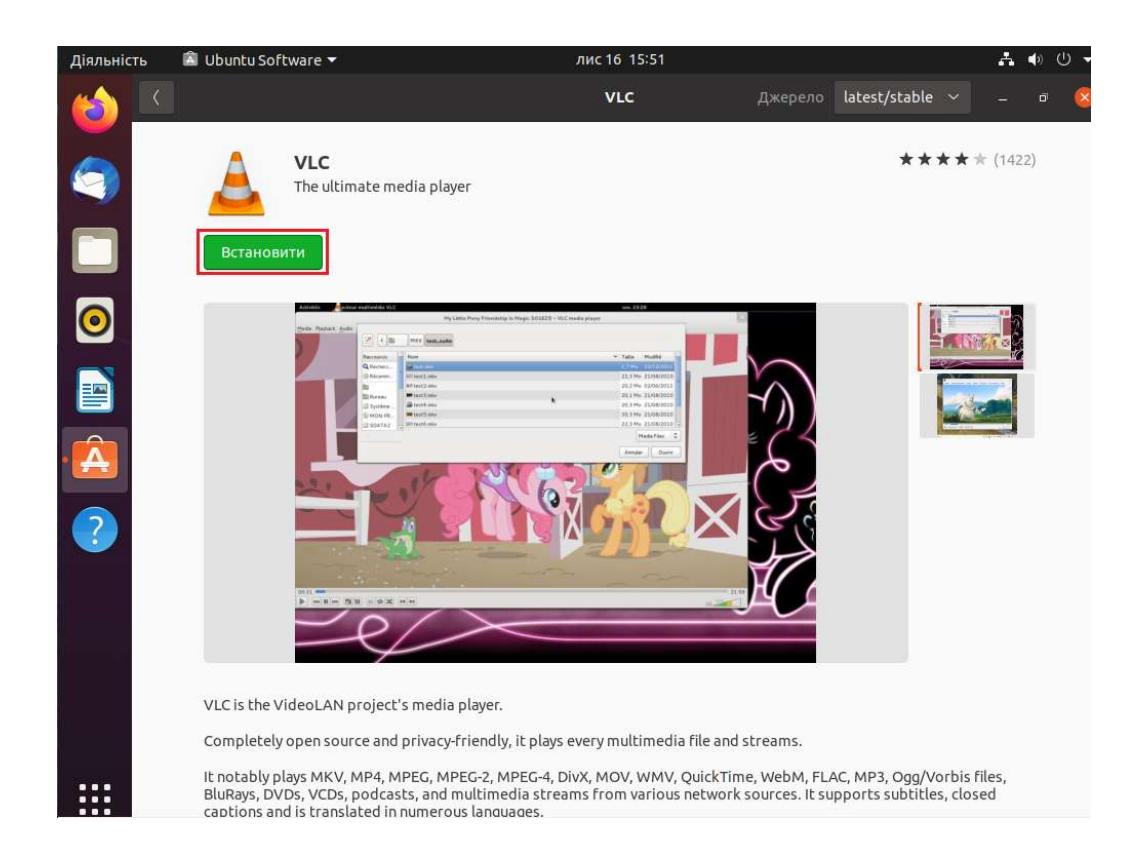

4. Тепер необхідно ввести ваш пароль для облікового запису та натиснути "Автентифікувати"

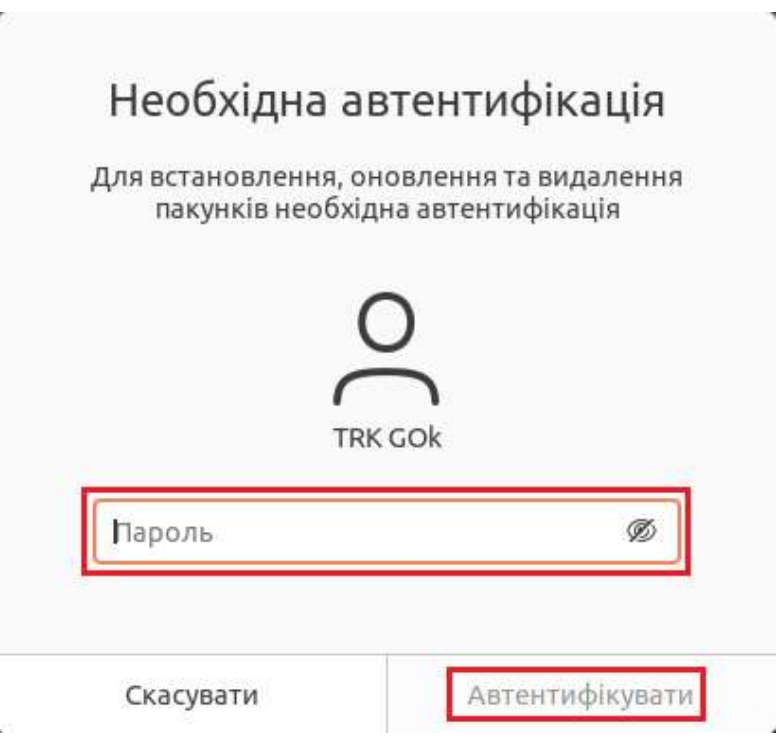

5. Після цього знайдіть у меню встановлених програм "медіпрогравач VLC" та запустіть його. Відкриється головний екран додатку. Щоб ввести адресу списку відтворення IPTV виберіть пункт меню "Медіа", потім - "Відкрити мережевий потік", як показано на малюнку нижче:

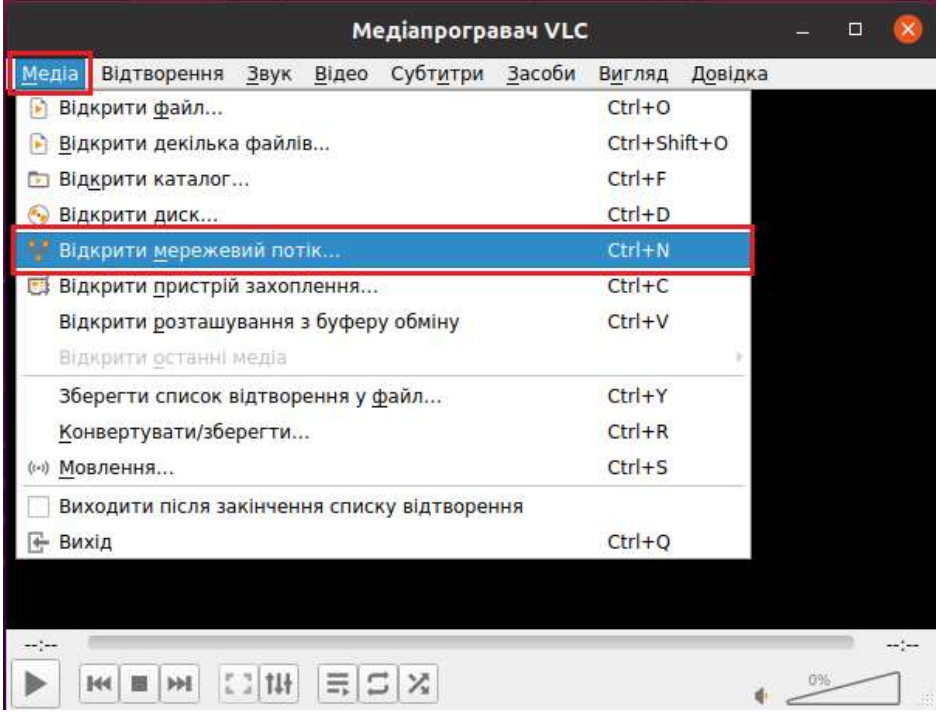

6. Введіть адресу посилання на список відтворення IPTV http://91.207.88.34:8000/playlist.m3u8 та натисніть кнопку "Відтворити"

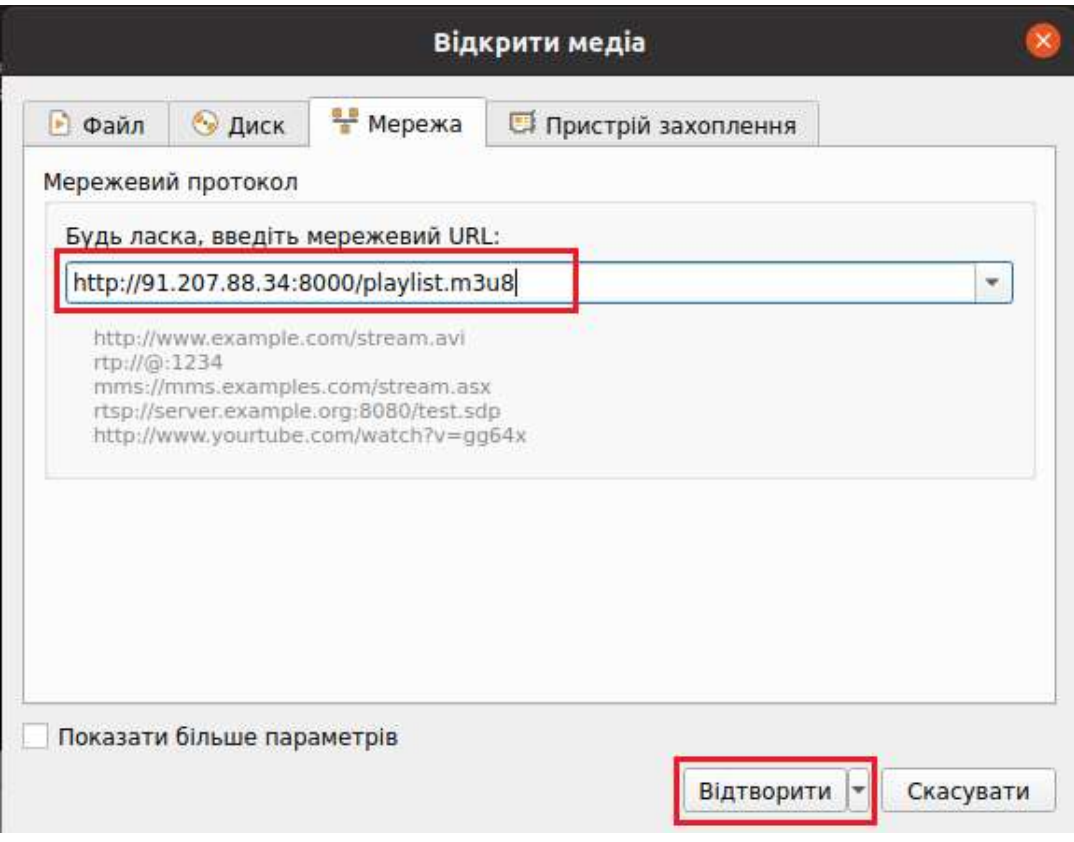

7. Додаток автоматично почне відтворення першого каналу зі списку відтворення:

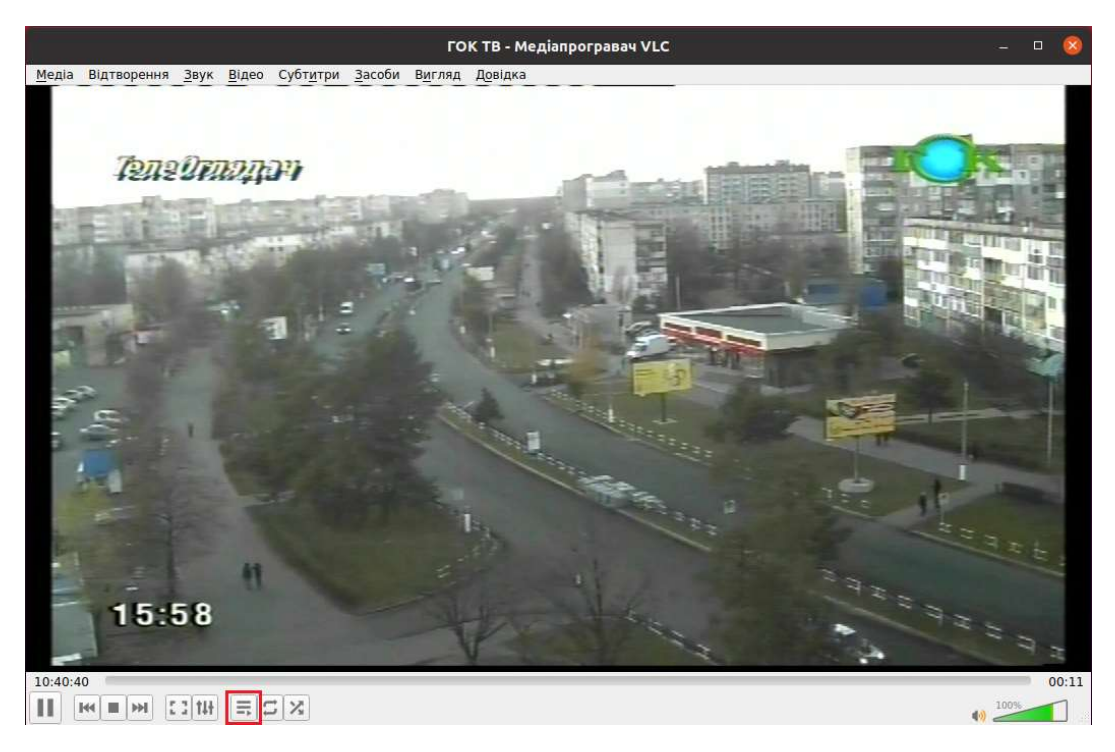

Щоб відкрити список телеканалів необхідно натиснути на кнопку, позначену червоним квадратом на малюнку вище.

 8. Для того, щоб відкрити інший телеканал зі списку відтворення – просто натисніть на ньому двічі лівою кнопкою «мишки». Список відтворення при цьому автоматично закриється

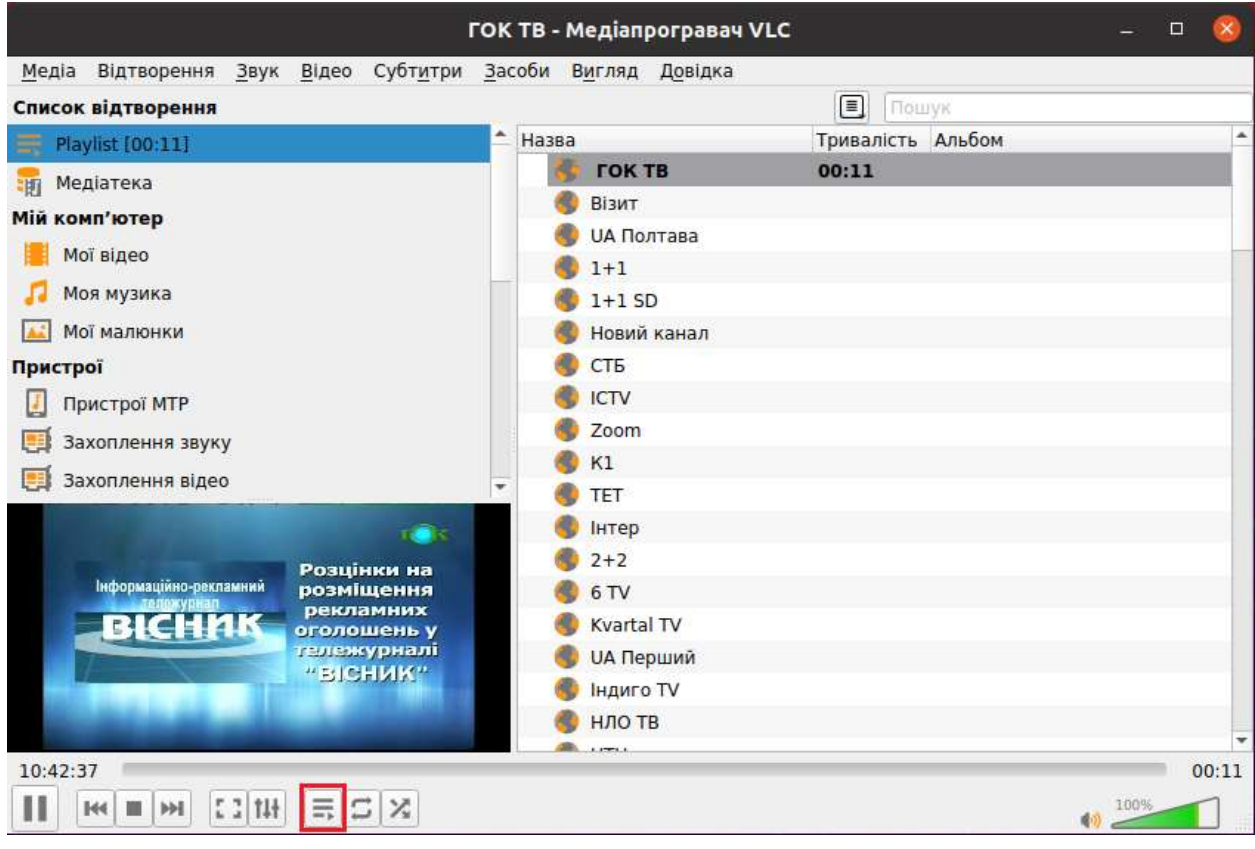

 9. При повторному запуску додатку вам буде необхідно повторити пункти №5-6 (адресу посилання додаток запам'ятає).

На цьому налаштування завершене, приємного перегляду!